# INTRODUCTION

Congratulations on becoming a part of the Elite Animation family! In this guide we will go over everything that you need to know to prepare yourself for your first Virtual course here at Elite Animation Academy. For our classes we will be using **Discord**. In the following sections we will go over what Discord is, how to get it, and how to set yourself up for success. We can't wait to see what you create here at Elite Animation Academy.

## DISCORD

#### What Is discord?

Discord is a free video calling program, similar to programs like Skype. It is used in communities, that specializes in text, image, video and audio communication between users in a chat channel.

#### Why discord?

Performance is one of our primary concerns when teaching students virtually. This is to ensure that they have the smoothest experience possible and Discord allows us to do that. Discord is a very light program, which means that it takes up very little processing power and memory for your computer to run. This allows your computer to instead use its resources on whatever program the digital course is using for the class. With programs such as Skype we noticed a large amount of latency, meaning that students had a hard time sharing their work and teachers had a harder time looking at it to help them. With Discord we have a much higher rate of success and with it's server system it can also be used to build a community of students and teachers available 24/7.

#### Downloading and Installing

Getting Discord ready for your first day is very simple. There are two ways to use Discord, the main way is that you can download the application

- First go to https://discordapp.com/download
- Click the download now button if you are on Pc or scroll down and click Download for Mac if on a Mac
	- You will notice that you can also get Discord on a multitude of devices, more on that later
- Once downloaded open the DiscordSetup file
	- If you're on pc hit the run button on the pop up.

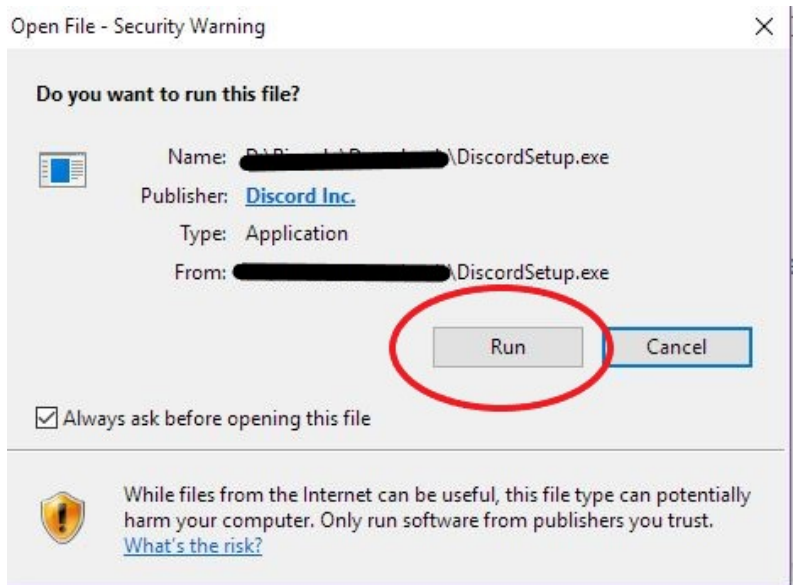

- Follow the instructions provided by the installation Wizard.
- Congratulations! Now you've got discord installed just open it up.

The second way to use Discord is from any browser, using the same discord invite link provided later in this document you can open discord on any computer without installing the program. Using the browser version does offer limited uses for example you cannot take part in a video chat but you can do audio or text.

### Discord Server and how to use it

Once you are in discord you have to join the Elite Animation Server. A server in discord is basically a hub for all of our audio and text channels.

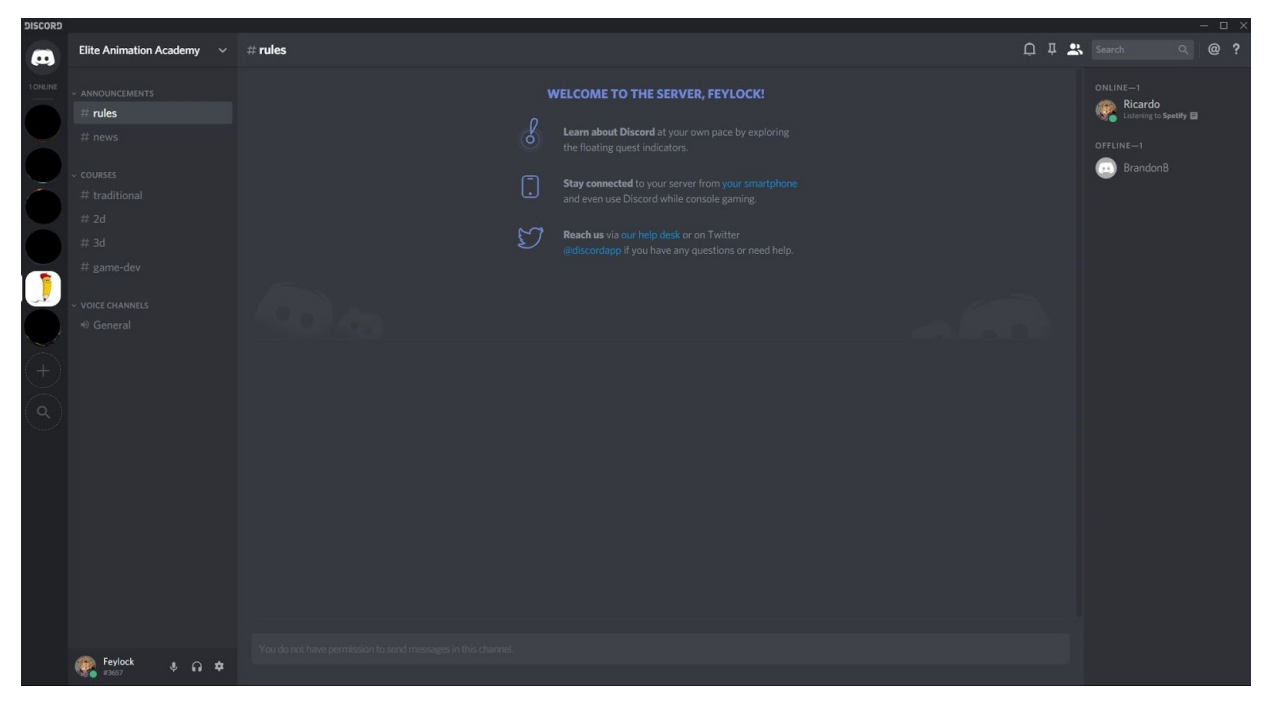

Here is what the server looks like

To join our server simply click on this link with discord open on your computer: https://discord.gg/9zYVBsk

#### About the Server

In the server you will notice several channels with the # next to them. These are the text channels.

- Announcements
	- **Rules**  contains the rules that students must follow while in the server. Please note that here at Elite animation academy we adhere to a no tolerance bullying policy.
	- **News**  here you can find all kinds of updates on the school, your classes, and upcoming events such as schedules or workshops.
- Courses
	- All of the general course types can be found here, students can use these channels to discuss art, or get critiques from fellow students and instructors.

Below the text channels you can find the Voice channels, here students can talk to each other almost like a group call, whenever, wherever.

#### Tips for Discord

1. On the right hand side you will see a list of members within the server, here you can see who is online and who is not as well as everyone that is in the server.

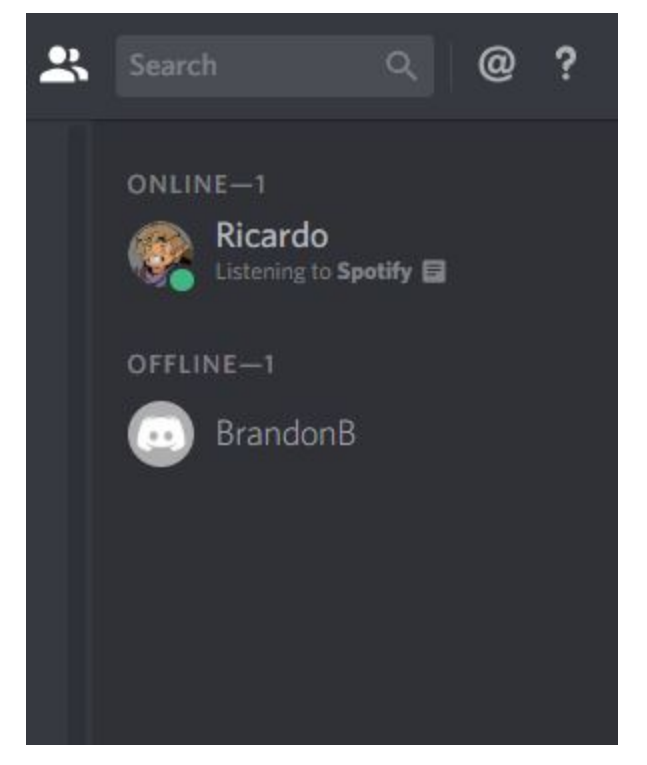

2. If you left click on someone in the server you can send them a private message, this is a great way to talk to your teacher one on one or even talk to a fellow student. (do note that you should still follow the server rules when talking to other students and teachers.

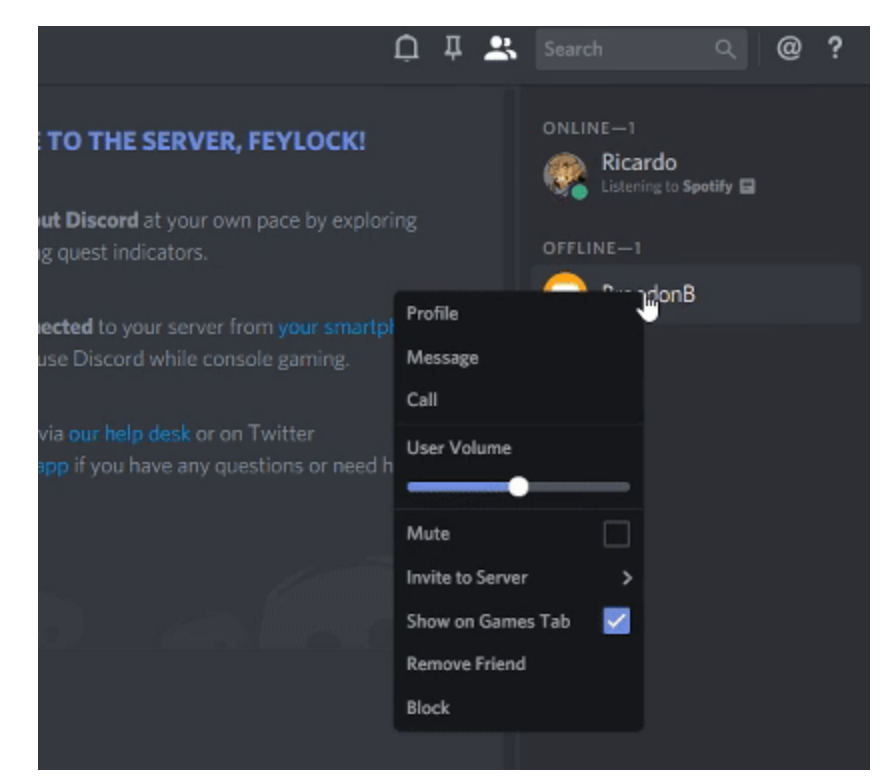

## Final notes

Now that you're all set up just a few more things to do. First, Discord allows a user to use any username they like so once you join the server please use the #Confirmation channel and type your first and last name or your first name and last initial (Ricardo Reyes, or Ricardo R.) to confirm who you are and make sure we are properly prepared for you class to come.

Finally if you have any more questions feel free to contact us via E-mail or call the studio, we hope to see you real soon!